### **Transizioni predefinite**

La scheda "Transizione" fornisce le opzioni per la transizione della diapositiva. Le opzioni fornite sono molto simili a quelle disponibili su base globale in "Opzioni progetto / Transizioni". La principale differenza che in questo caso la transizione applicata come predefinita in "Opzioni progetto" è sostituita con una specifica transizione per la diapositiva o le diapositive selezionate. Nell'illustrazione seguente è mostrata la scheda "Opzioni diapositiva/Transizione".

#### $\pmb{\times}$

Nella parte superiore della scheda, l'impostazione iniziale nella sezione "Transizione delle Opzioni progetto" è configurata su "Transizione predefinita". Pertanto la diapositiva selezionata avrà i parametri della transizione impostati nelle "Opzioni progetto". Se è selezionata l'opzione "Transizione predefinita con la sua durata", il tipo di transizione resterà invariato ma la sua durata può essere modificata. Facendo clic su una delle transizioni standard, questa verrà applicata alla diapositiva selezionata ed è possibile modificare i parametri della transizione secondo le necessità. Al riguardo le operazioni delle transizioni sono le stesse della scheda "Transizioni" nelle "Opzioni progetto".

# **Personalizza diapositive selezionate**

Se sono selezionate/evidenziate più diapositive nella Lista Diapositive e si fa clic su uno dei pulsanti AB selezionati viene visualizzato il dialogo "Personalizza diapositive selezionate". è mostrato il "Tipo transizione" della prima diapositiva selezionata ma tutti i pulsanti sono "offuscati" e non possono essere selezionati.

#### $\pmb{\times}$

Per personalizzare tutte le diapositive si fa clic sul pulsante "Personalizza…". Sono disponibili tutte le opzioni transizioni e la transizione selezionata (e le sue opzioni) verranno applicate a tutte le diapositive selezionate.

#### $\pmb{\times}$

## **Transizioni personalizzate**

Quando viene abilitata l'opzione Transizioni personalizzate all'utente sono offerte due scelte:

- Crea transizione
- Carica transizione

## **Crea transizione**

## **Carica transizione**

È possibile caricare Transizioni personalizzate che hai creato da solo o scaricato da altre sorgenti.

 $\pmb{\times}$ 

Fai clic sul pulsante Carica transizione e portati nella cartella che contiene le tue transizioni personalizzate. Scegli una transizione personalizzata e fai clic su Apri.

È possibile poi vedere l'effetto della Transizione personalizzata scelta nella Finestra di Anteprima. È possibile regolare la durata dell'effetto di transizione. Quindi è possibile scegliere Modifica transizione o fare clic su OK per applicare la transizione.

 $\pmb{\times}$ 

From: <https://docs.pteavstudio.com/>- **PTE AV Studio**

Permanent link: **<https://docs.pteavstudio.com/it-it/9.0/slide-options/transition?rev=1487163921>**

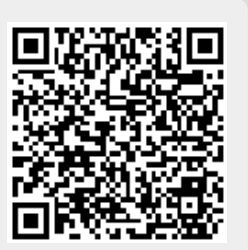

Last update: **2022/12/18 11:20**